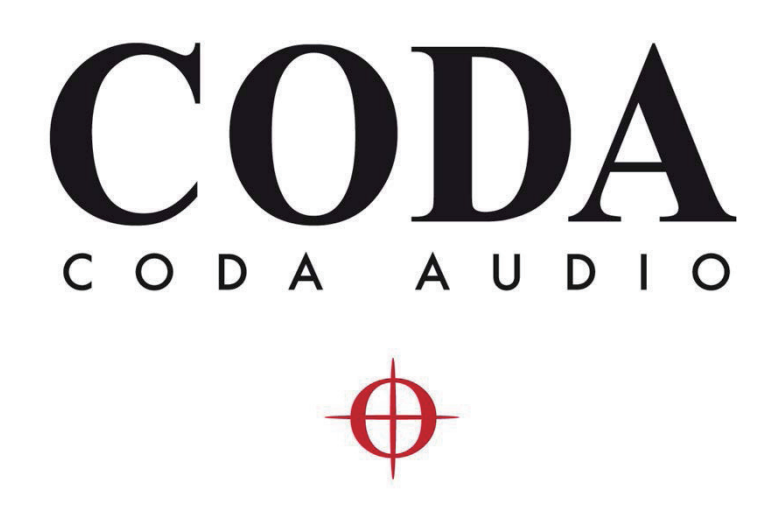

# Dante firmware update on LINUS14D

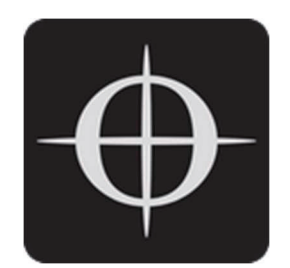

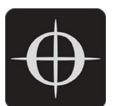

Dante Firmware Update on LINUS14D

## ■目次

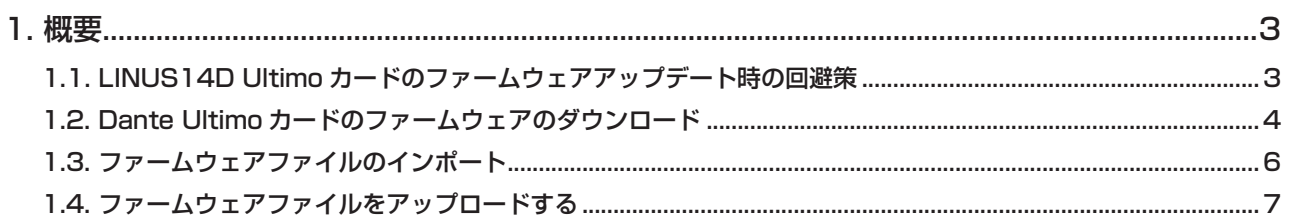

### 1. 概要

LINUS14D の Ultimo Dante カードは、デバイスのシリアル番号に紐づいています。つまり、これまでは CODA Audio が作成した LINUS14D のシリアル番号に紐づくファイルをデバイスに読み込ませる必要がありました。 この方法では、アップデート処理に遅延が発生し、Windows OS でのみ使用可能な Dante firmware update manager を使用する必要がありました。

#### 1.1. LINUS14D Ultimo カードのファームウェアアップデート時の回避策

Dante Controller の最新バージョンをダウンロードしてください。

https://www.audinate.com/products/software/dante-controller

実装されているヘルプドキュメントを確認し、適切なネットワーク設定を行ってください。アップデートは 1 台 の LINUS14D を接続することを推奨します。

注意:ファームウェアのアップデート後、Dante Ultimo カードはデバイスのシリアル番号と紐付けられなくなります。 LINUS14D を Dante Controller で管理したい場合は、ファームウェアのアップデートを行う前に、「Product Version」の欄から「Device Name」にデバイスのシリアル番号をコピーすることをお勧めします(下の例は、アッ プデート後のデバイスです)。

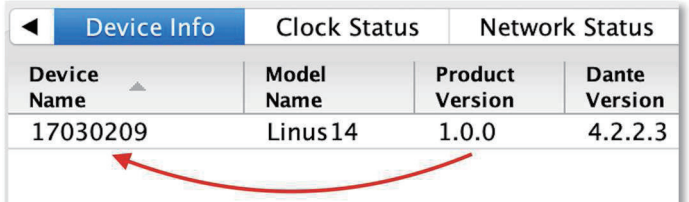

#### この手順は、「Device Configuration」で実行できます。

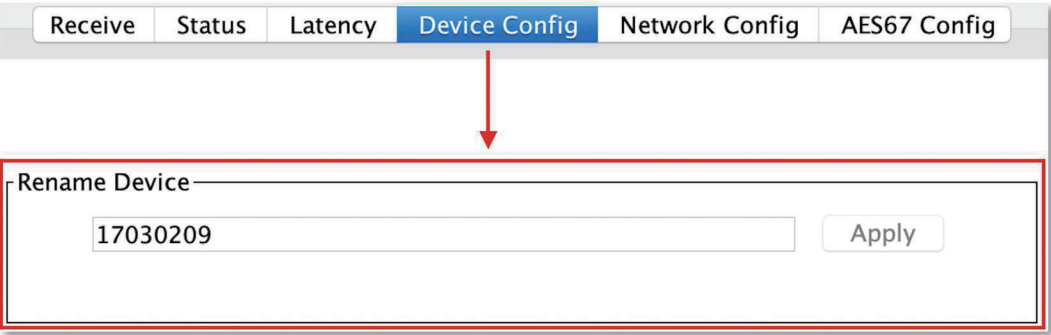

ファームウェアのアップデート後にシリアル番号を追加することは可能ですが、LINUS14D のディスプレイまた は筐体の裏側にあるシリアル番号シールから手動でデバイスのシリアル番号を見つける必要があります。

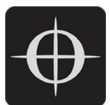

Dante Firmware Update on LINUS14D

#### 1.2. Dante Ultimo カードのファームウェアのダウンロード

Dante Ultimo カードが Dante Controller に接続されたら、実装されている "Dante Updater " アプリケーショ ンを起動します。警告メッセージが表示される場合がありますが、許容します。

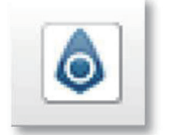

Dante updater アプリケーションの「Advanced Setting」に移動します。

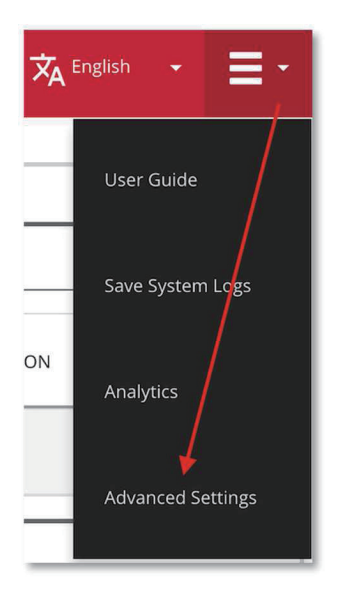

インポートしたファームウェアを許可し、「Apply」を押します。

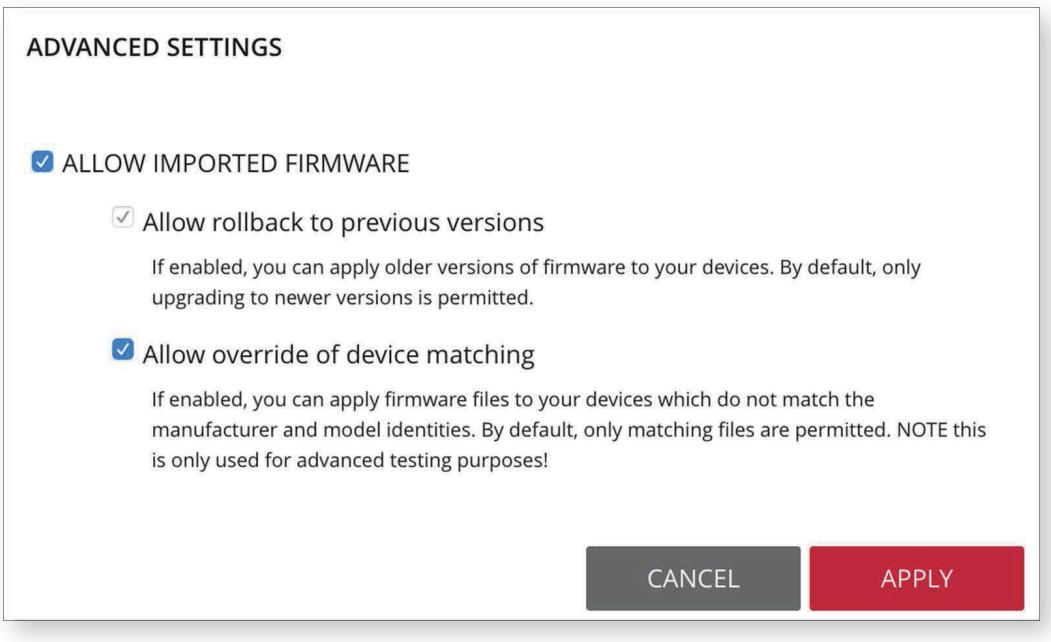

 $\bigoplus$ 

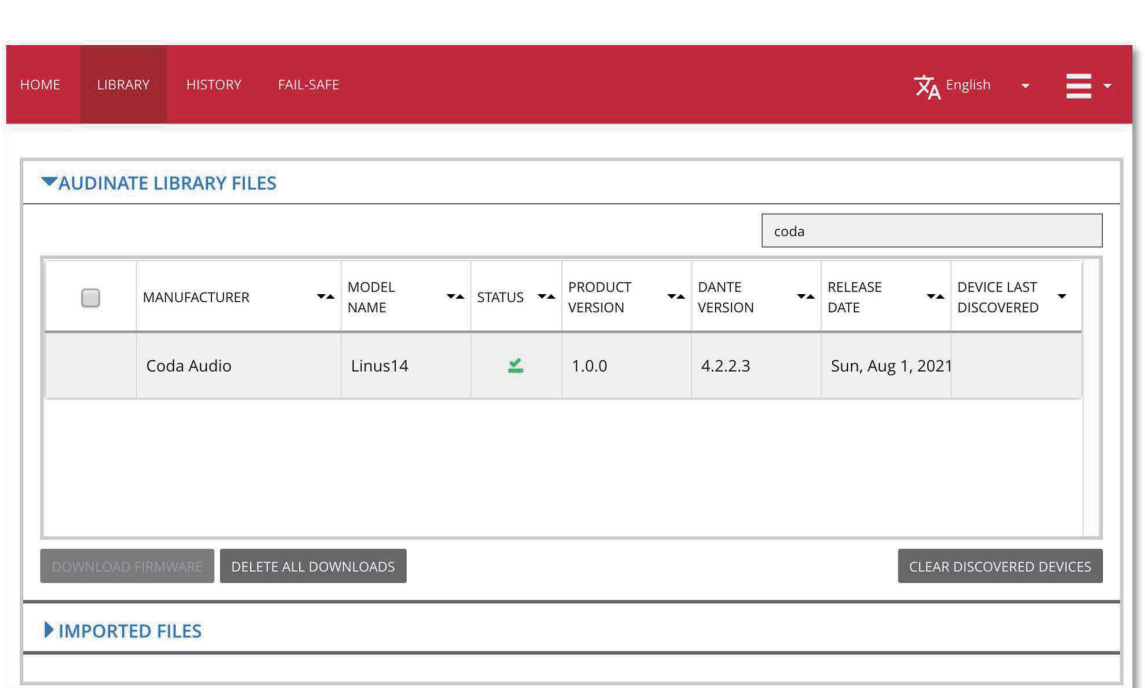

「Library」に移動し、CODA Audio を検索してファームウェアファイルをダウンロードします。

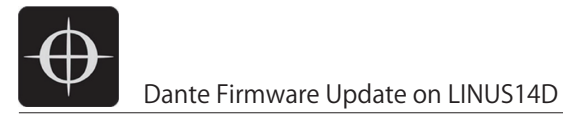

#### 1.3. ファームウェアファイルのインポート

残念ながら、Dante アップデーターはダウンロードしたファイルを自動的に検出しません。つまり、ダウンロー ドしたファイルを探し出し、手動でインポートする必要があります。

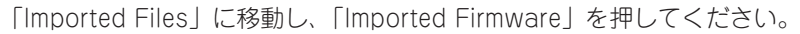

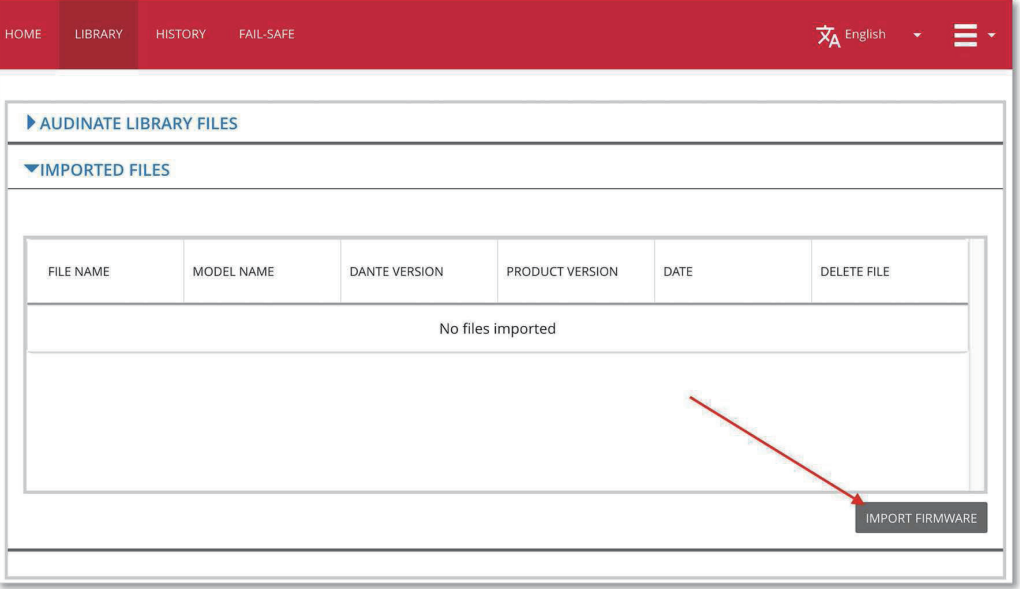

ダウンロードした FW ファイルをコンピュータで検索します。

Win: Users/YOUR USER NAME /AppData/Local/DanteUpdater/User Data/Default/dnt\_cache Mac: /Users/YOUR USER NAME/Library/Application Support/Dante Updater/Default/dnt\_cache

ファイル名は以下のようにします。

18f7f64f96e59b2c80b4b33b74511c4fd3c0c5d68ab8f671cd8d41e88fc1f762.dnt

ファームウェアファイルの実装が完了しました。

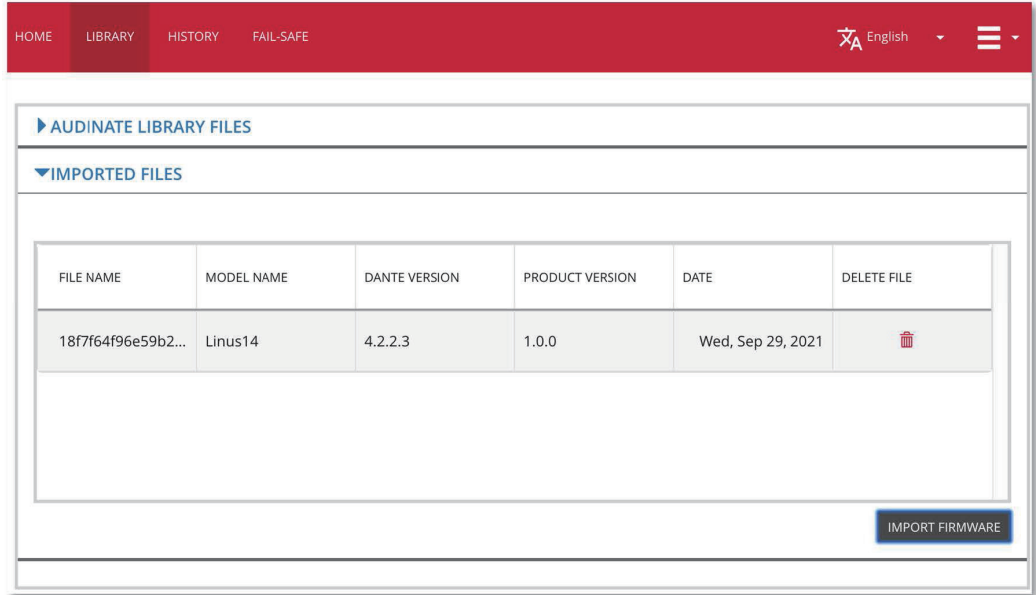

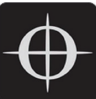

#### 1.4. ファームウェアファイルをアップロードする

「Home」に移動し、「Imported Firmware Files」を選択します。接続されたデバイスが認識されます。「Update Firmware」をクリックすると、ファームウェアの更新が可能になります。

ファームウェアアップデート後のデバイス:

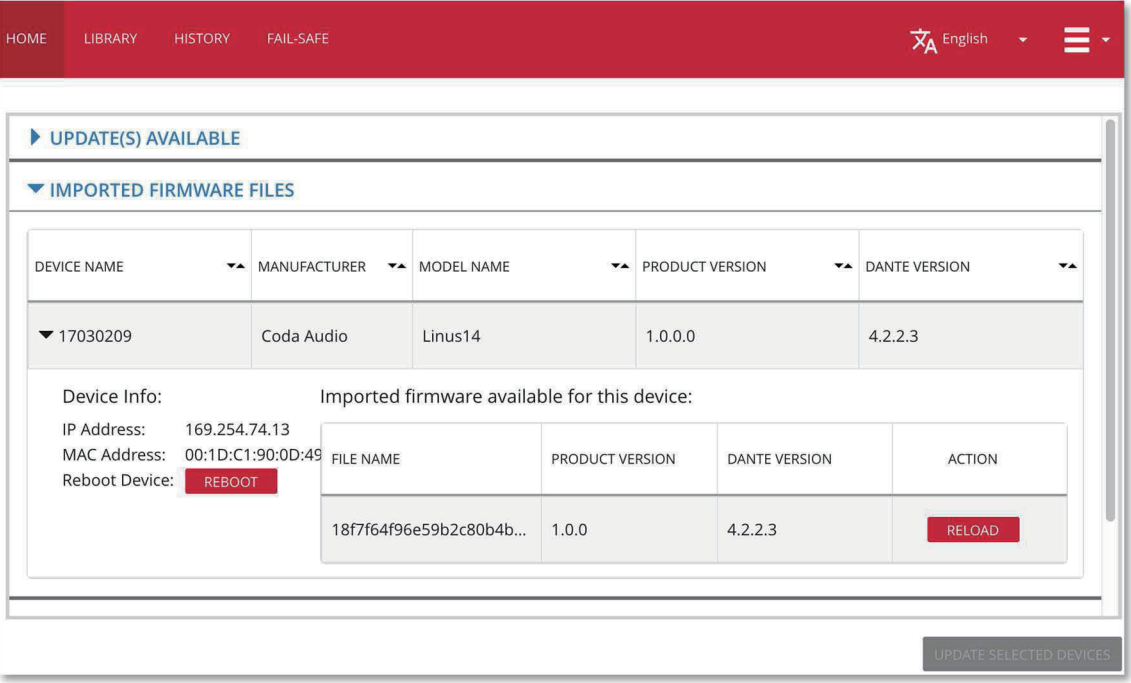

注意:Dante Updater と Dante Controller のアプリケーションは、あるデバイスのファームウェアアップデート後に 一度終了し、次のデバイスのアップデートのために再度開く必要があります。

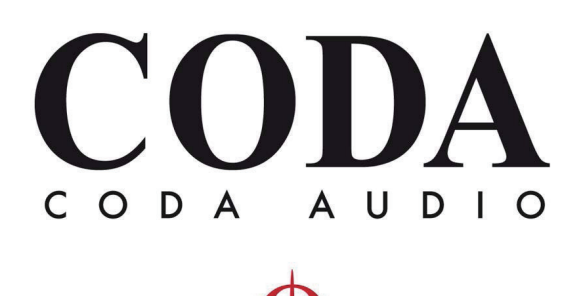

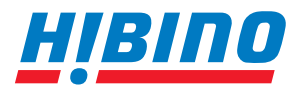

ヒビノインターサウンド株式会社 **〒105-0022 東京都港区海岸2-7-70 TEL: 03-5419-1560 FAX: 03-5419-1563 E-mail: info@hibino-intersound.co.jp https://www.hibino-intersound.co.jp/**

202206